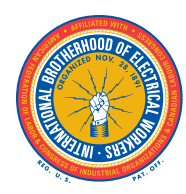

**IBEW Local 246 PO Box 364 Troy, MI 48099 (888) 559-1155 www.ibew246benefits.org**

> Enhanced Member Benefit Website www.IBEW246Benefits.org

Dear Member:

The Trustees of the I.B.E.W. Local 246 Benefit Funds are pleased to announce a new member benefit website, www.IBEW246Benefits.org.

The website enables you to obtain basic benefit information about the Plan, review answers to frequently asked questions, access your personal benefit information, and communicate with the Benefit Office via e-mail. You can also find helpful links regarding benefits provided by the Plan.

To access your personal benefit information, such as your benefit elections, work history detail, forms, and Plan documents, you need to register as a new user by clicking the *Create an Account* link at the top right hand corner in the Login box. More detailed instructions are shown on the back of this letter. Once you are registered, you can access your personal benefit information by entering your *Username* and *Password*, so please keep these confidential. **Please note, only one username and password is permitted per email address. If more than one person in your family requires website access, each must use a different email address.**

Please contact the Benefit Office at (888) 559-1155 if you encounter any difficulty logging in, or if you have any questions regarding the Member Benefit website. You can also email the Benefit Office directly by using the "Contact Us" section of the website.

Please visit the enhanced Member Benefit website soon and see all that it has to offer!

Board of Trustees,

I.B.E.W. Local 246 Benefit Funds

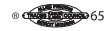

## **HOW TO REGISTER ON THE WEBSITE**

When registering for the first time, please follow these instructions:

- 1) From your computer or mobile device, connect to the website listed on the front page of this letter.
- 2) Locate the Login box in the upper right-hand corner of the screen.
- 3) Click on "Create an Account" to get started.

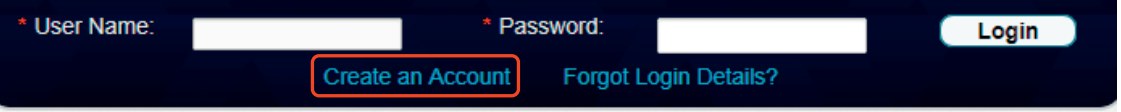

4) The Registration Screen will display next. Please enter all information, as all fields are required. Once all information has been entered, please click "Submit" on the bottom of the screen.

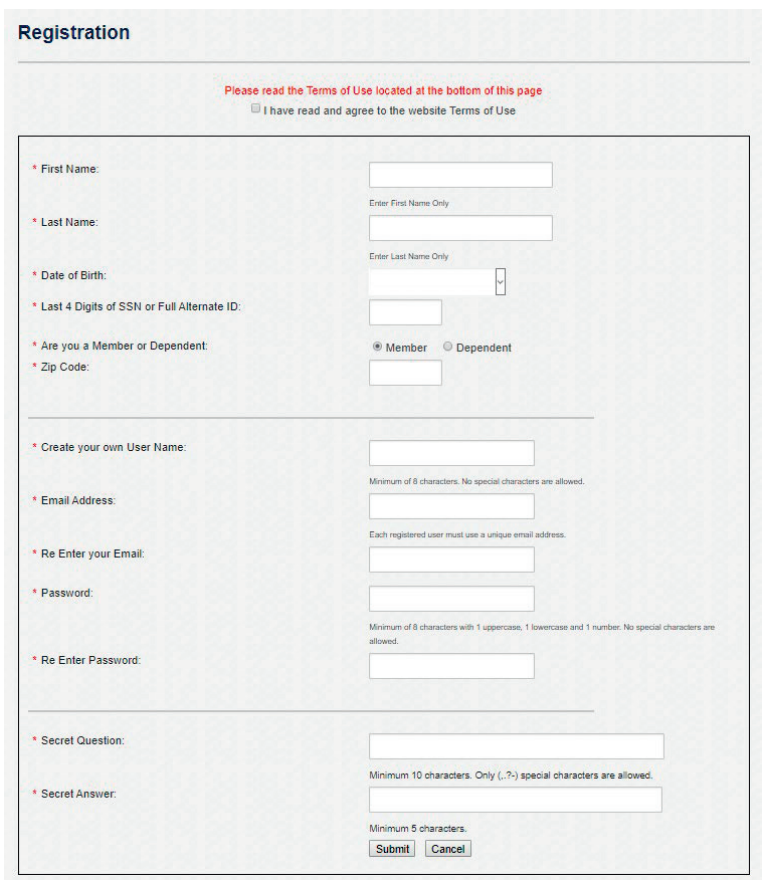

5) After registering you will receive an email notification with a link to confirm your registration. Your email address will also be used in the event you forget your user name and password.

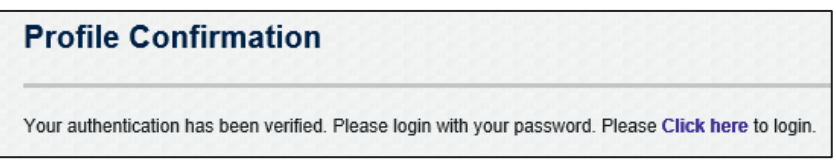